# 智能拼多多—顺丰电子面单开通及使用教程

● 更新: 2020-12-08 14:03

### 一、拼多多顺丰电子面单开通方法

#### **1**、拼多多电子面单开通界面(两种方法)

①、直接点击下方链接,进入拼多多电子面单开通界面 <https://mms.pinduoduo.com/logistics/open>

②、登录拼多多商家后台-点击电子面单-开通电子面单服务

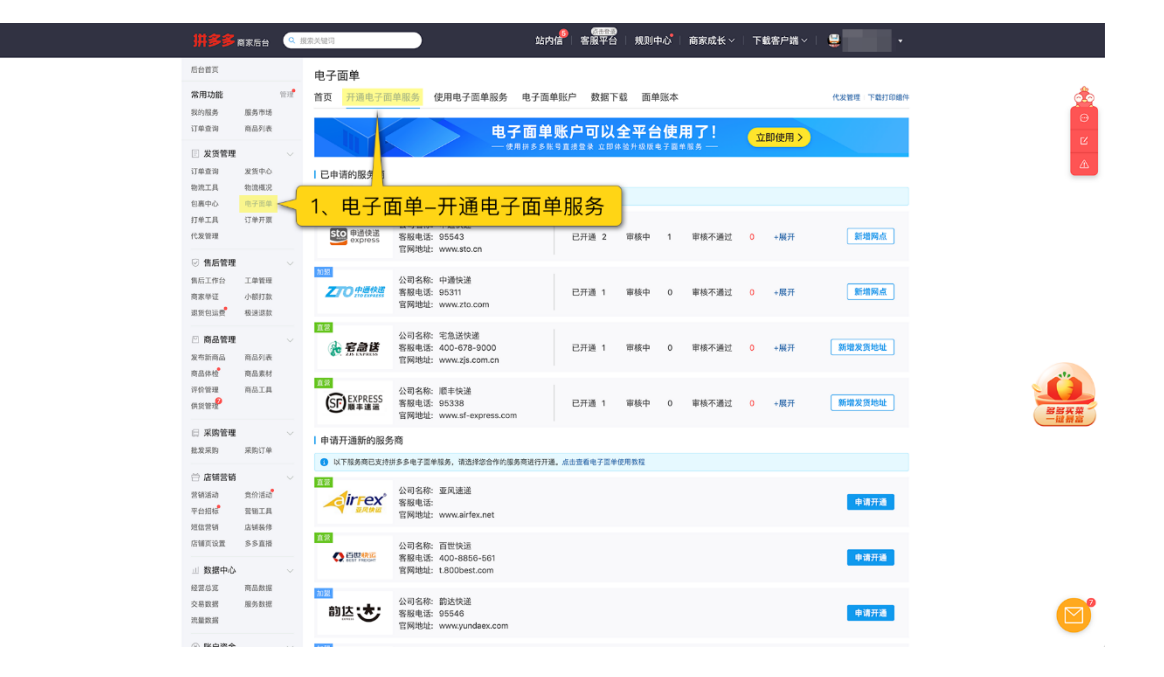

**2**、选择快递公司**-**点击申请开通,在弹窗中填写详细信息

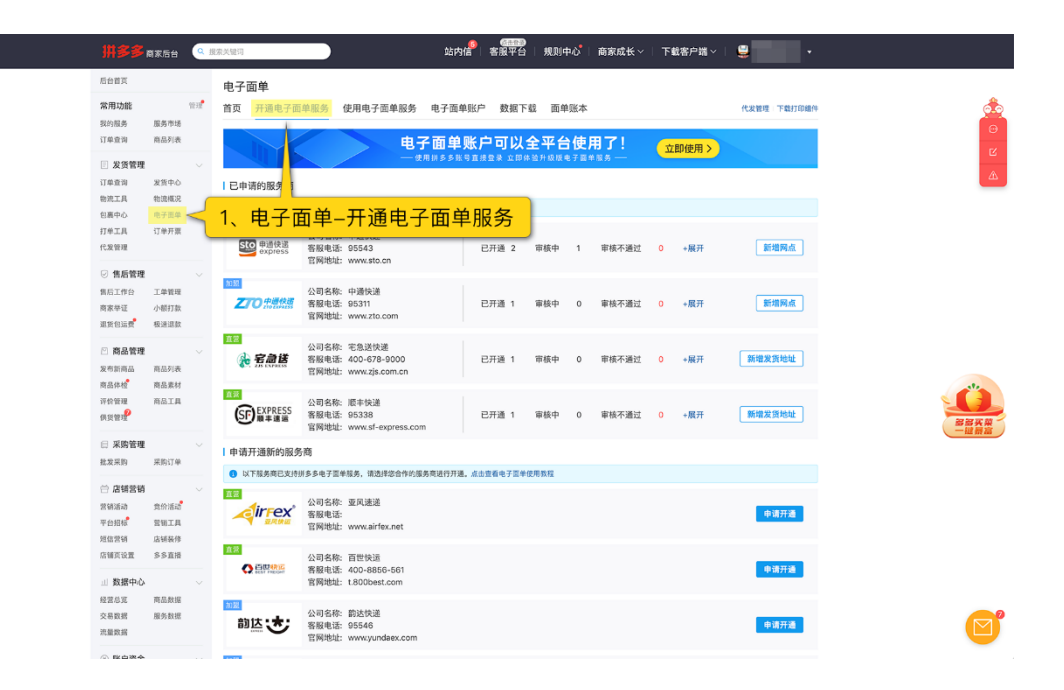

(△第一次开通需要新建发货信息)

申请后联系快递公司进行审核,开通成功后,充值单号即可使用

## 二、开通电子面单后该如何使用

### **1**、申请好电子面单且快递审核通过并充值单号后,到智能打印中添加【拼】 字的拼多多模板

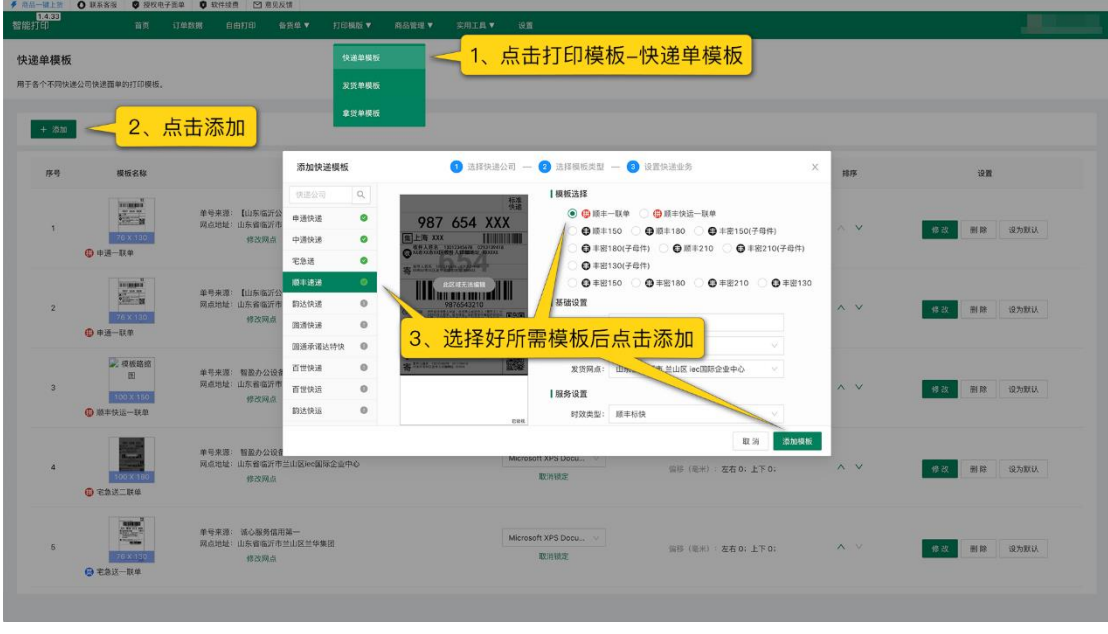

**2**、勾选订单,选择模板,点击打印快递单即可。

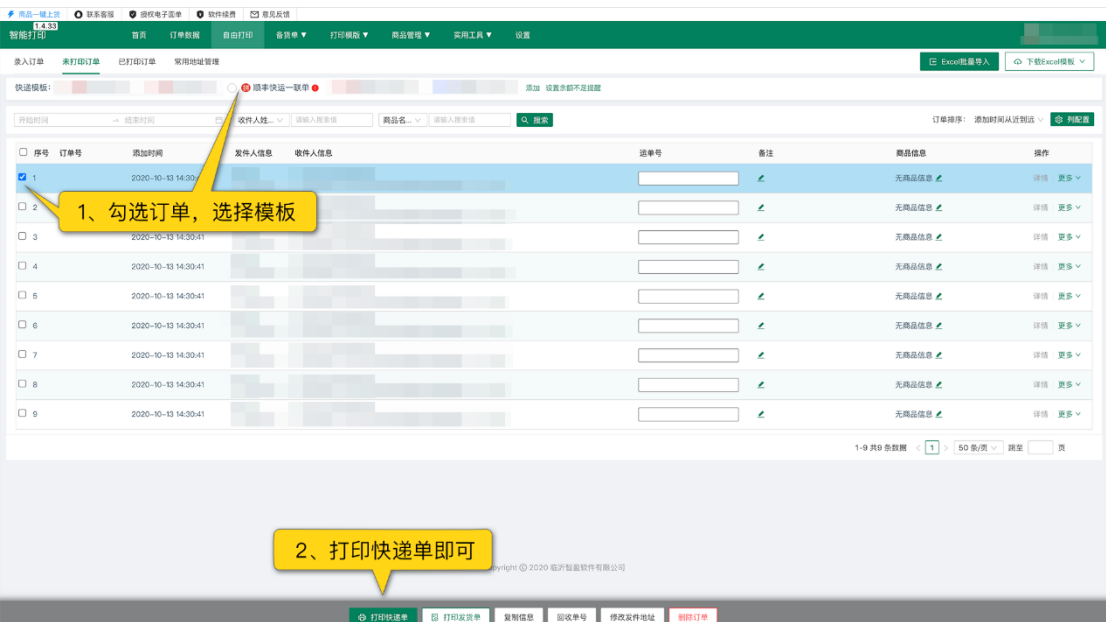